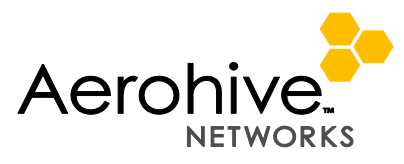

## Operating Instructions Manual

Model Name: BR200-WP Model No., BR200-WP AC/DC power Adapter Rating: 48Vdc, 1.25A Operating Temperature: 32 to 104 degrees F (0C to 40 degrees C) Storage Temperature: -4 to 158 degrees F (-20 to 70 degrees C Relative Humidity: Maximum 95%

Contact for software questions: info@aerohive.com Phone: 408-510-6100

Needed Equipment: Ethernet hub. Laptops

AP login information:

Serial connection: 9800, 8, N, 1, no flow control Login: admin Password: aerohive

Must have the Ethernet port connected so the EUT gets active link. Must enter line commands to set channel, power and mode.

Wifi1 – 5GHz radio  $Wifi0 - 2.4$ GHz radio

In the instructions below, enter the correct wifi1 or wifi0 for the appropriate band you are testing.

To display available channels: **show interface <wifi0 | wifi1> channel** 

To set channel: **interface <wifi0** | wifi1 > radio channel  $XX \le$  < 2.4GHz or 5G to channel XX

To set power:

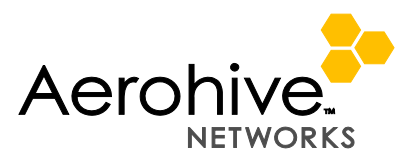

**interface**  $\langle$ **wifi0 | wifi1> radio power XX**  $\langle$   $\langle$  -- sets 2.4GHz/5G radio to power XX, note if power XX is greater than the systems internal power limit for japan, it will set power to the limit

To change between 20MHz and 40MHz operation, need to load/change the operation radio profiles:

**radio profile 11na channel-width 40-above** <-- will set the 5GHz radio to 40MHz operation, with the extra 20MHz emission located above the current channel.

Example – if the current channel is set to channel 36, and you bond the channel above, then the center of the emission will be channel 38

To reset the channel to 20MHz: **radio profile 11na channel-width 20** 

Profile – 11na – 5GHz profile Profile  $-11$ ng  $-2.4$ GHz operation profile

To see the radio's current settings: **show interface <wifi0 | wifi1>** 

To see the radio per chain power setting: **Show interface <wifi0 | wifi1> \_per** 

To see a list of radio profiles and SSID's for the radios (need below): **show int** <- table showing radio status **show run**  $\leftarrow$  shows list of profiles

To create a SSID, and make it operational on 2.4/5G radio: **Ssid jpn\_dfs Interface <wifi0 | wifi1> ssid jpn\_dfs** 

To turn off a radio (not RX mode) **Interface wifi0 SSID jpn\_dfs** shutdown

To bring the radio back up **no interface wifi0 SSID jpn\_dfs shutdown** 

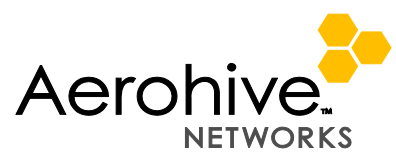

To start continuous transmission: **\_test interface wifi tx-chain-mask YY cont-tx XX payload-size 1500** 

Must use \_ before test Must set channel, power and bandwith first  $YY = 0x1$  for single chain, or 0x3 for both chains (use this!)  $XX =$  data rate in 500kB/s. (For legacy modes – take the normal data rate and double it, for example,  $802.11b$  1Mbs/s – enter in 2, for  $802.11g$ ,  $11Mb/s$  – enter in 22; or enter in MCS#)

Examples:

802.11b, 1Mbs both chains): \_test interface wifi0 tx-chain-mask 0x3 cont-tx 2 payloadsize 1500

802.11g, 6Mbs: \_test interface wifi tx-chain-mask 0x3 cont-tx 12 payload-size 1500 802.11n20, MCS0: \_test interface wifi tx-chain-mask 0x3 cont-tx mcs0 payload-size 1500

To stop transmission: **no \_test interface wifi0 cont-tx**  Must stop transmission before changing any other parameters.

RX Mode: **\_test interface wifi0 rx-only** 

To stop RX mode: **No \_test interface wifi0 rx-only** 

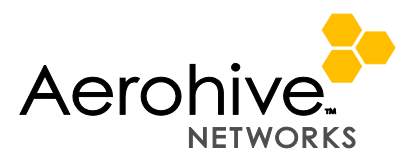

## DFS Instructions

Need: DFS client laptop

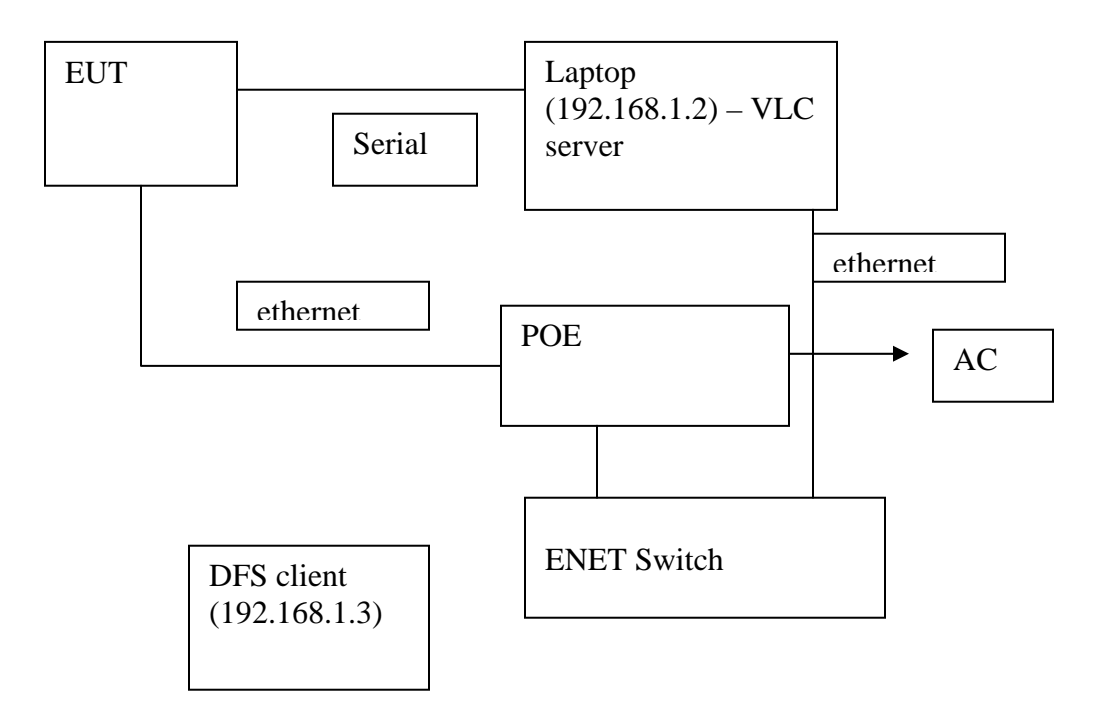

Setup the DFS client to fixed IP address: 192.168.1.3 Set the channel and bandwidth using the radio commands shown previously

Once the client laptop associates with the AP, confirm that you can ping the laptop wired to the AP.

On client laptop, open file explorer, then connect the laptop on the wired side to find out the FCC video, and then double click the video file to start the VLC playing session.

To control the data rate while stream:

## **ssid jpn\_dfs 11a-rate-set XX ssid jpn\_dfs 11n-mcs-rate-set XX**

This will set the maximum data rate, system can auto negotiate at a lower rate.